#### **Dear Milestone Customer**,

With the purchase of Milestone Xprotect Transact you have chosen a very flexible option to your Milestone Xprotect Business solution. Milestone Xprotect Transact enables you to store a serial data stream, search the recorded data, and play it back together with the images recorded at the time, by any camera configured in your Milestone Xprotect Business system.

This Guide will explain how to install and use the software.

Milestone Systems regularly releases service updates for our products, offering new functionality, support for new devices, and solutions for issues reported by our customers.

To make sure you install the most recent version of our software, please check our website **www.milstonesys.com** for updates.

Milestone Systems A/S

Your Milestone Partner can help you with first line support of your Milestone Xprotect Transact software. You can use the form below to have your Partner contacts readily available.

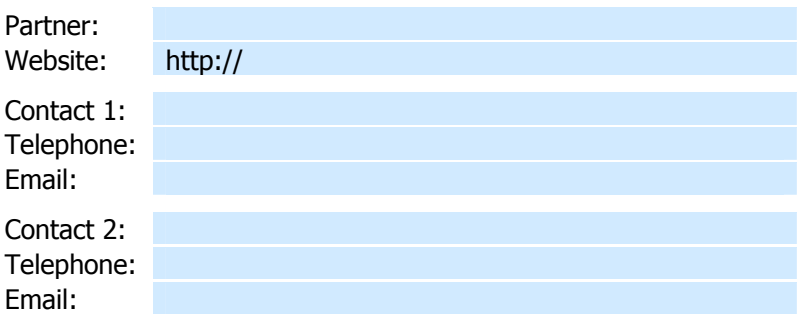

Please quote the Software License Code when contacting support.

#### **Installing the Serial Server**

Milestone Transact uses a Serial Server interface device to receive the serial data stream from a cash register, ATM, or any other RS232 source.

In order for Milestone Xprotect Transact to be able to communicate with the Serial Server it must be assigned an IP address.

◆ If a DHCP server is present in your network, and you want to let it assign an IP address to the Serial Server, simply connect the Serial Server to your network and apply power. The IP address is then assigned automatically by the DHCP server.

Please proceed to the chapter Installing Xprotect Transact.

- If you do not have a DHCP server, or you want to assign a static IP address manually, you must first install the Serial Server configuration tool from the CD in the kit-box:
	- o Insert the CD in a PC connected to your network. If the installation program does not start up automatically, click on *Start, Run*, browse to your CD drive and double-click on the *Install, exe* file.
	- o Select the *Install Utilities* option from the menu.
	- $\circ$  Select the *XAdmin32* option from the menu.
	- $\circ$  Click *Next* to continue the installation.
	- $\circ$  Click *Next* to accept the installation folder.
	- $\circ$  Click *Next* to accept the Start Menu group folder.

# **Installing the Serial Server (Continued)**

- To assign an IP address manually:
	- o Connect the Serial Server to the network and apply power.
	- o Start the configuration tool (named XAdmin32) from the Start, Programs, XAdmin32 folder.

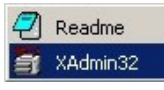

- o The configuration tool will scan the network for any Serial Servers connected. If it does not detect your device, check the connections and the power and press F4 to re-detect. The number of detected devices are listed in the lower right corner of the configuration window.
- $\circ$  When the device is detected, select the *Devices* menu and choose Setup Unconfigured Devices.
- o Select the MAC address for the device you want to configure, then click Configure.
- o Type in the IP Address, Subnet Mask and Gateway (optional) for the Serial Server, then click OK.
- o Close the window to return to the main menu. The Serial Server should now be in the device list.
- o The Name (hostname) of the device is used to identify the Serial Server in the Xprotect Transact setup dialog.
- o The Serial Server is now configured and the configuration tool can be closed.

◆ The device Name (hostname) is normally XCD \*\*\*\*\*\*, where \*\*\*\*\*\* represents the last 6 digits of the device MAC address.

#### **Installing Xprotect Transact**

To use Milestone Xprotect Transact you must have the Milestone Xprotect Business version 3.1d or later installed on your server.

The version number can be checked by clicking on the titlebar icon in the Administrator and selecting About Xprotect Business.

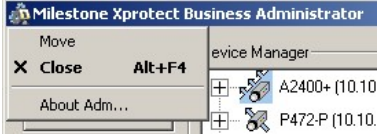

For details on how to install the Milestone Xprotect Business software, please refer to the Milestone Xprotect Business Getting Started Guide.

Both the software and the manuals are available for download from the Support section on [http://www.milestonesys.com.](http://www.milestonesys.com/)

When clicking on the *Titlebar* icon in the Administrator and selecting About Adm..., you can type in your Transact License Key.

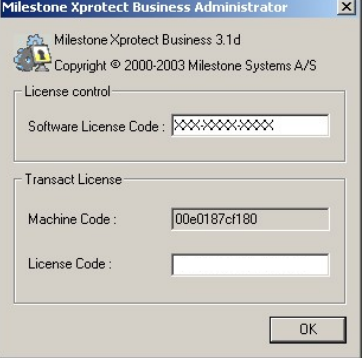

This will enable the Xprotect Transact support in your software. Please refer to the chapter Retrieving the Transact License Key for details on how to obtain the key for your Xprotect Transact.

◆ Before starting the Monitor the next time a reboot is needed to set the Windows TCP/IP timeout parameter to the required value.

## **Retrieving Transact License Keys**

To enable support for Xprotect Transact in your Xprotect Business software, you must enter your Xprotect Transact License Key.

- Go to the Milestone website at www.milestonesys.com.
- Click on *Software Registration* in the top menu, then click on the *License Key Request Form* link.
- Fill out the form with your name, email, Software License Code (SLC) as listed on your software package, and the Machine Code as it is viewed in the About Adm... dialog box.

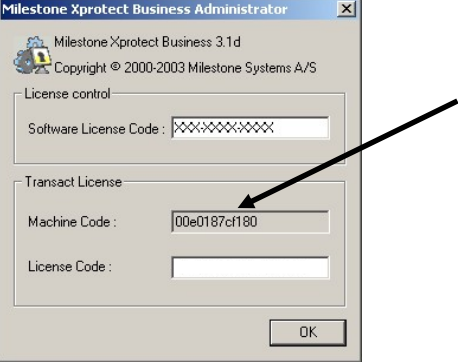

- Your request will then be processed as soon as possible on the first coming business day (Continental European time) and you will receive an email containing the Transact License Key.
- Entering the key will enable the Xprotect Transact support in your software.

◆ Before starting the Monitor the next time a reboot is needed to set the Windows TCP/IP timeout parameter to the required value.

#### **Configuring the Serial Server**

The Serial Server(s) need(s) to be identified and configured before the transaction data can be received and presented on the screen.

In the Xprotect Business Administrator the *Transact* button has been enabled.

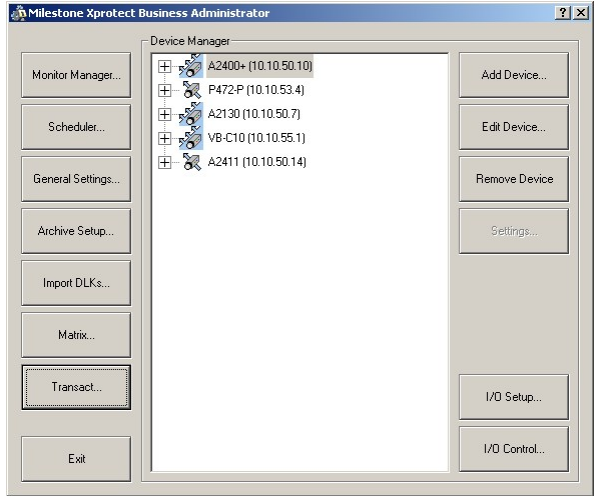

Open the *Transact* dialog by clicking on the *Transact* button.

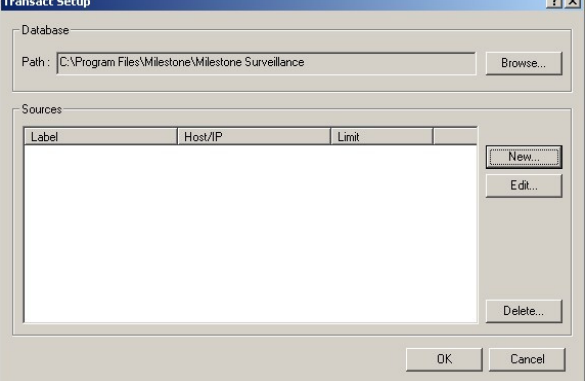

 The path of the transaction databases can be changed by clicking on the *Browse* button and choose a new destination. Existing databases will be moved to the new location.

#### **Configuring the Serial Server (continued)**

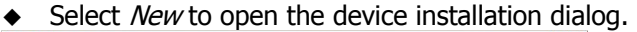

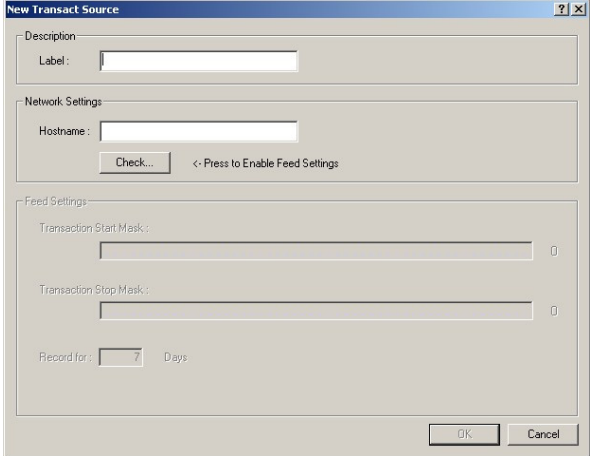

- Enter a name for the Serial Server.
- Enter the *hostname* (or IP address) of the Serial Server. The device hostname is normally XCD\_\*\*\*\*\*\* where \*\*\*\*\*\* represents the last 6 digits of the device MAC address.
- Click Check to search for the Serial Server.
- When the Serial Server is found, the Feed Settings window is enabled.
- If the Serial Server is not found, please check that an IP address has been correctly assigned to the device and the hostname entered is correct.
- You can check the availability of the device by opening a Command Prompt and ping it using the Hostname:

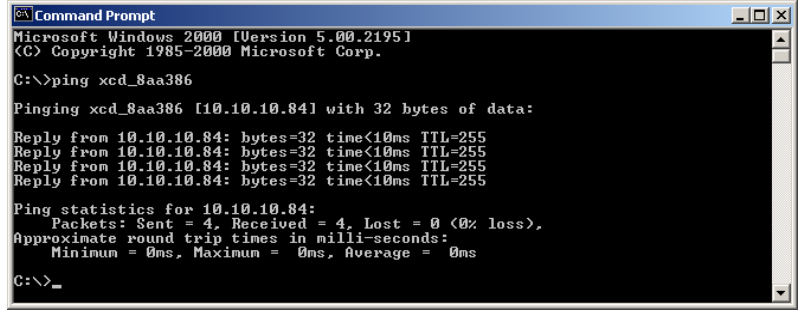

## **Configuring the Serial Server (continued)**

In the Feed Settings window, a Transaction Start Mask can be entered. Every time this text appears in the received data, it will be interpreted as the start of a new transaction.

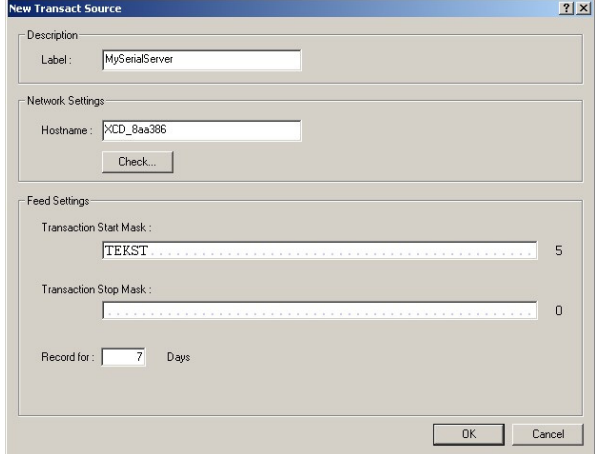

- $\bullet$  If no text is entered, a new transaction will be started every time a pause of 2 minutes is detected in the transmission OR when a transaction has continued for 5 minutes.
- A Transaction Stop Mask can also be entered. Entering a stop mask ensures that any data between a stop transaction and a start transaction mark, such as printer positioning characters, are ignored. If no stop mask is entered, a transaction stop is automatically inserted on transaction start.
- $\bullet$  Finally, the period to keep the transaction data can be entered Transaction data older than the specified period is deleted. (in days). The default setting is 7 days.
- $\bullet$  Click OK to return to the main Xprotect Transact setup dialog.

The Transaction Start Mask and Stop Mask must start from the start of the line, and are case sensitive. Wildcards \* (one character wildcard) and  $#$  (one number 0-9 wildcard) can be used.

The dots in the text window can be used to count the number of characters (including spaces) entered. The total number of characters entered is displayed to the right of the text window.

### **Wiring the Serial Server to the Data Source**

The Serial Server can be wired to the transaction data source (POS equipment) in one of these ways:

#### **PLEASE MAKE SURE THE POWER TO THE SERIAL SERVER AND THE POS EQUIPMENT IS OFF BEFORE CONNECTING OR DISCONNECTING ANY OF THE SERIAL CABLES !**

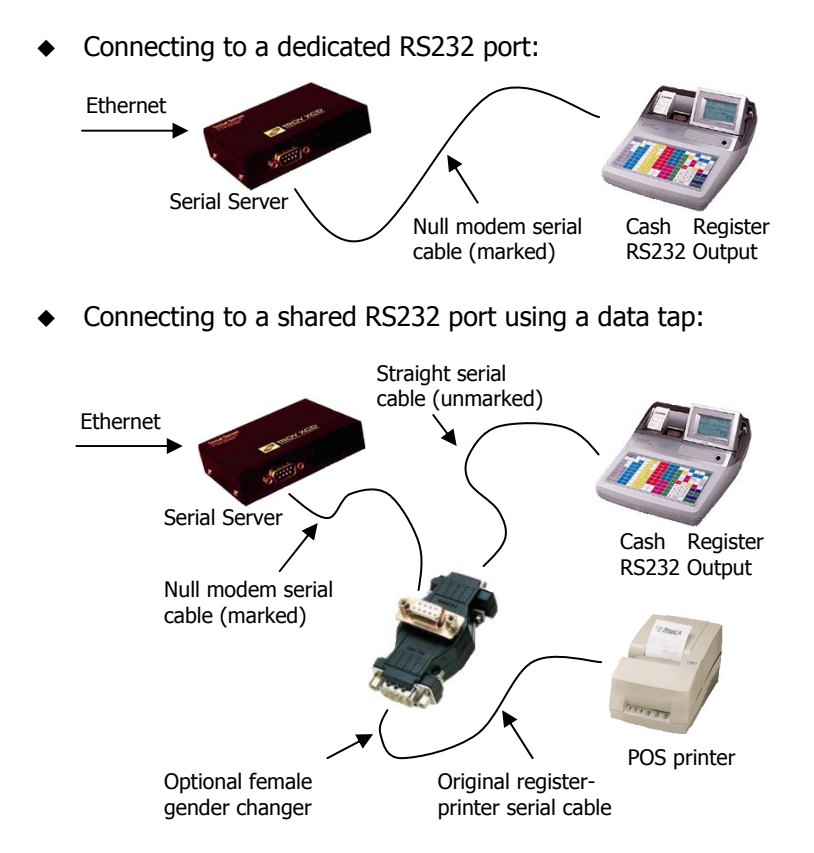

Any RS232 data source can be used to feed the Serial Server. The Serial Server automatically detects the bit rate of the source.

◆ The Serial Server can only be accessed from one IP client (such as Xprotect Business) at a time.

# **Using Xprotect Transact**

Milestone Xprotect Transact records the data sent to the Serial Server whenever the Monitor is running.

- ٠ Open the Recordings Viewer to review the recorded data.
- ٠ Click on the  $\mathbb{R}^n$  icon and select *Transact* in the menu.

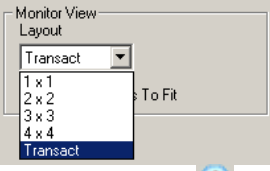

- $\blacklozenge$  Click on the  $\Box$  icon to open the Database Information dialog. Select the upper right camera window, then select a camera from the Video Feed dropdown menu. Repeat the procedure for the lower right camera w indow.
- $\bullet$  Click on the icon to bring up the Xprotect Transact menu.
- Choose the *Source* tab and select a Transact data source.

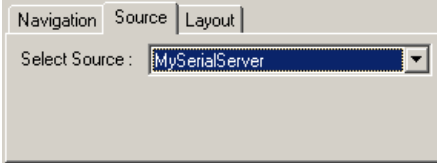

- If a different font size is required for the transaction data, this can be selected in the Layout tab.  $\blacktriangle$
- The view can be saved for later retrieval by selecting Add to Views... in the Views menu found in the top menu bar.

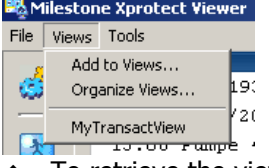

• To retrieve the view at a later time, select the Views menu and click on the name you have given the view.

Open the *Organize Views* menu from the Views menu to edit, delete and organize the saved views.

# **Using Xprotect Transact (Continued)**

The Transact data and the recorded images are linked together.

- Clicking on a camera monitor and navigating through the navigation keys, including the real-time play forward/play reverse functions, or the Browse Band, will automatically scroll the Transaction data to match the time of the images.
- When navigating the Transaction data from the Transact menu, the pictures are updated to match the time of the

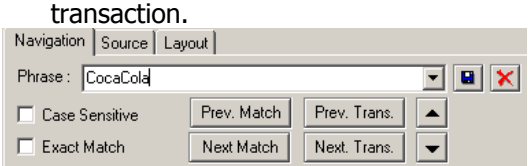

- $\bullet$  Use the Up and Down arrows to scroll one line up or down.
- Use the *Next Trans.* and *Prev. Trans.* buttons to jump to the next/previous transaction.
- Typing in a *Phrase* will mark all occurrences transaction strings that matches with a green dot in front of the line.
	- o Choose the Case Sensitive and Exact Match options to make your search criteria more precise.
	- $\circ$  When *Exact Match* is selected, a space must be present at both ends of the string for it to be marked as a match.
	- next/previous occurrence of the entered phrase.  $\circ$  The *Next Match* and *Prev. Match* buttons will jump to the
	- $\circ$  If no criteria are entered when using the *Next Match| Prev.* Match buttons, the end/beginning of the transaction database will be selected.
- $\blacklozenge$  Click on the  $\blacksquare$  button to store a phrase to the *Phrase List*.
- The Stored Phrases are stored in the Phrase drop-down list.
- To remove a search phrase from the Stored Phrases list, select the phrase from the list and click on the  $\mathbf{\times}$  button.
- The transaction data and the selected cameras can be printed from the *Print* and menu

 $\blacklozenge$  The start and stop of a transaction is defined when setting up the Serial Server. Please refer to the chapter Configuring the Serial Server for details.

## **Specifications**

Milestone Xprotect Transact is an add-on product to Milestone Xprotect Business 3.1d and forward.

- ٠ The overall system requirements, and the supported video devices, are the same to those of Milestone Xprotect Business.
- resources equivalent to a single standard camera in 320x240 low compression resolution. When calculating the system requirements, each Milestone Xprotect Transact data source should be counted as using the
- ◆ Xprotect Transact supports the following Serial Servers: o Troy SS-S8-1 Single Port Serial Server
- transactions per day per Serial Server exceeds 3000. System performance might be affected if the number of

## **Ad t di ional Information**

For maximum security, make sure that the serial cables con necting the data source (cash register, ATM, etc.) to the Serial Server, and the Serial Server and its power supply, are placed so the y cannot easily be tampered with.

Access to the Transaction data can be restricted by using the Password Protection facility to enable only Administrators the rights to open the Recordings Viewer (Browser). User restrictions are set up in the Administrator in the General menu.

visit the Milestone website **www.milestonesys.com**. For the latest information, support and software updates, please